# The United Republic Of Tanzania

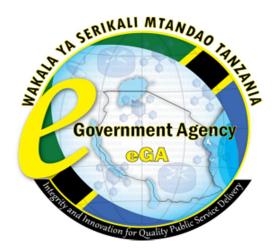

# **Mobile Government Platform**

**User Guide Version 1** 

## Contents

| Parameter Definitions4                 | ł        |
|----------------------------------------|----------|
| 1 Introduction                         | 5        |
| 1.1 Purpose of this user manual5       | 5        |
| 1.2 About the system                   | 5        |
| 1.3 System Requirements5               | 5        |
| 1.5 Audience                           | 5        |
| 1.6 Features5                          | 5        |
| 2. Registration and account activation | 5        |
| 2.1 Registration process               | 5        |
| 2.2 Verification                       | )        |
| 2.3 Logging in                         | )        |
| 2.4 Self Service Password Reset        | )        |
| 2.5 Edit profile                       | <u>)</u> |
| 2.6 Logging out                        | 3        |
| 3 Sending SMS                          | ł        |
| 3.1 Overview                           | ł        |
| 3.2 Individual SMS15                   | 5        |
| 3.3 Group SMS                          | 5        |
| 3.4 Bulk SMS                           | 3        |
| 3.5 Merge SMS                          | )        |
| 4. Account management                  | i        |
| 4.1 Sender ID                          | i        |
| 4.2 Secondary Account                  | 3        |
| 4.3 API codes                          | 5        |
| 5. Group management                    | 1        |
| 5.1 Creating Groups                    | 1        |
| 5.2 Group Contact                      | 1        |
| 6. SMS Template                        | )        |
| 6.1 Creating SMS Template              | )        |
| 6.2 Service Template                   | )        |
| 7. User management                     | l        |
| 7.1 Adding User Account                | i        |

| 7.2 Viewing All Users             |
|-----------------------------------|
| 7.3 Edit                          |
| 7.4 Delete user                   |
| 8 Pull SMS management             |
| 8.1 Key word management           |
| 8.2 Sub-Keyword                   |
| 9. Reports                        |
| 9.1 SMS Report                    |
| 9.2 SMS account report40          |
| 9.3 SMS Pull report41             |
| 10 USSD                           |
| 10.1 Registering a new Short code |
| 10.2 Creating menu block (screen) |
| 10.3 Link Preview                 |
| 10.4 Whitelisting                 |
| 10.5 Settings                     |
| 10.6 Simulator                    |
| 11. Payment                       |
| 11.1 Account Top Up               |
| 12. Support                       |
| 12.1 Report a Problem             |

## **Parameter Definitions**

| Parameter | Description                        |
|-----------|------------------------------------|
| Username  | Specify the username provided      |
| Password  | Password attached to the username  |
| Message   | The SMS Text you want to submit    |
| Sender ID | The Sender ID SMS is 11 characters |

#### Terms and Definitions

**Sender ID:** Sender ID or CLI (Caller Line Identification) is limited to 11 character prefix when delivered to the phone.

**Message Length:** For standard character set, 160 characters per SMS is supported. If a message with length longer than the permitted character limit is sent, it will be broken into multiple messages.

**Short Message Service (SMS)** is the formal name for text messaging. It's a means of sending short text-only messages from one phone to another.

**Unstructured Supplementary Services Data (USSD)** is a session based service in which a user interacts with menu functions of the specific public institution which operates with the mobile platform.

### 1 Introduction

#### **1.1 Purpose of this user manual**

This User Manual provides instructional support and guidance to Authorized registered users of Government Mobile Platform services. The manual focuses on access, navigation, use and management of the system to all Government institution's system administrators that report queries and requests on using this service.

#### **1.2 About the system**

Mobile Government Platform is a web application system designed for Government institutions to provide services to Citizens by means of SMS and USSD.

#### **1.3 System Requirements**

This system can be accessed by using a computer system with the following minimum specifications:

- i. Web browser
- ii. A viable internet connection

#### **1.5 Audience**

The manual is a walkthrough to the system that will help its users in understanding the interface and its features to enhance and ease their experience. All features and components of the system have been vividly described in this manual with screenshots and examples to facilitate easier understanding.

#### **1.6 Features**

The Mobile Government Platform System has been designed using the latest technology to ensure interactivity and multiple features listed as:

- Registering of the institutions
- Administrative user registration
- Password recovery
- Registration of new users
- Assigning number of SMS to Account
- Creation of groups
- Sending individual SMS
- Sending group SMS
- Sending bulk SMS
- Scheduling feature of sending SMS
- Provide SMS templates
- Receiving service SMS via key word
- Receiving individual SMS
- Activity monitoring

- Message filtering
- System integration capability
- USSD

## 2. Registration and account activation

#### 2.1 Registration process

In order to use Mobile Government Platform each institution need to create an account in the system.

The system can be accessed through the URL http://www.govsms.ega.go.tz/

See figure 2.1 below

| ne Support <del>-</del> |                                                                                                    |
|-------------------------|----------------------------------------------------------------------------------------------------|
| Sign In                 |                                                                                                    |
| Email                   | Group SMS                                                                                                    |
| 2 email                 | The second second secon |
| Assword password        | Send Send                                                                                                    |
| Are you Human ? UBq8Jg  | Add Message                                                                                                    |
|                         | Group                                                                                                    |

Fig 2.1 showing welcome page with login screen

**NOTE**: An institution can only register once

#### **Requirements for registration**

- User must be an active Government employee
- A viable internet connection
- A valid email address
- Contact phone number
- Supervisor's valid email
- Supervisor's phone number.

The registration form comprises mainly of three parts (3) namely contact person information, supervisor information and terms and conditions

#### i. Contact person information

In this section the information about the primary contact person or administrator of the system should be filled with accuracy and authenticity.

**NOTE:** When filling the office name or name of the institution there will appear a list of multiple institutions that are preprogramed in the system once first few letters of the name of the institution are typed. The administrator will have to select the name of his/her institution from the list of institutions.

|                            | GovSms        | Platform<br>ces on your Mobile | Parameter         |
|----------------------------|---------------|--------------------------------|-------------------|
| Registration Form          | 1             |                                |                   |
| Contact Person Information |               |                                |                   |
| Office Name * :            | Office Name   |                                |                   |
| First Name * :             | First Name    |                                | Fill the required |
| Middle Name :              | Middle Name   |                                | information       |
| Last Name * :              | Last Name     |                                |                   |
| Email Address * :          | Email Address |                                |                   |
| Mobile No * :              | Mobile no     |                                |                   |

Fig 2.2 showing registration form section for contact person

In case an organization or institution is absent from the preprogramed list of institutions, please contact eGA information desk **+255764292299** so that the name and information of the institution can be added.

NOTE: Only the public institutions which are listed can be registered

#### ii. Supervisor information

In this section, information of the supervisor are to be submitted including a valid e mail address which will be used for verification of the service.

| Marca 4              |               |                       |
|----------------------|---------------|-----------------------|
| Name •               | Name          |                       |
| Email Address *      | Email Address | <br>Fill the required |
| Mobile No *          | Mobile no     | information           |
| Altenative Mobile No | Mobile no     |                       |
| Designation          | Designation   |                       |

Fig 2.3 showing form section for supervisor information

#### iii. Terms and conditions

The administrator must read and understand completely the terms and conditions of using Mobile Government Platform, hence failure to co-meet these terms may result to discontinuing of the service. The user must agree to the terms and conditions and finally input the code text written in the box to provide verification of humanity.

**NOTE:** Failure to agree with the terms and conditions will not process the application.

| ms and Condition                                                                                                    |                               |
|----------------------------------------------------------------------------------------------------|-------------------------------|
| We agree that the SMS platform (GovGes) provided by Government of Tanzania will be used to send transactional SMSes only on<br>evalf of a public institution and I/we also agree not to send any commercial communications and not to mix any promotional<br>mmunications with its transactional message sent to a subscriber through this SMS platform. |                               |
| agree to the GovSms Terms & Conditions.                                                                                                    | Tick to                       |
| re you Human ?                                                                                                    | agree                         |
| 13 hpan                                                                                                    |                               |
|                                                                                                    | Type code to<br>verify if you |
| Submit Reset                                                                                                    | are human                     |

Fig 2.4 showing terms and condition to be agreed

After completion of the form with all the correct information, the user must submit the form for due processing to eGA. The service will not be activated unless it has been

verified that the personnel who requested the service has been verified by their supervisor and the contact person from eGA.

### 2.2 Verification

- After submission of the registration form, the system will generate two distinct email to both the contact person and the supervisor. Both will be required to confirm so that the request can be processed.
- When confirmation has been completed, the contact person will receive credentials to log in to the Mobile Government Platform System, which is a unique username and password.
- The password is a system generated password and the user can change it to any other convenient password if required, **see section (changing password)**

**NOTE:** Failure to confirm the email will keep the request pending

### 2.3 Logging in

- To sign in to the Mobile Government Platform System, the user must be able to access the internet and go to the URL <u>http://govsms.ega.go.tz/</u>
- The link will direct the user to the welcome and login page (See Figure 2.1)
- The user must input the email and provided password by the system during registration and verification process. Then the user must input the caption that will contain characters to verify humanity. After that the user will login successfully to the Mobile Government Platform (See figure 2.5 below)

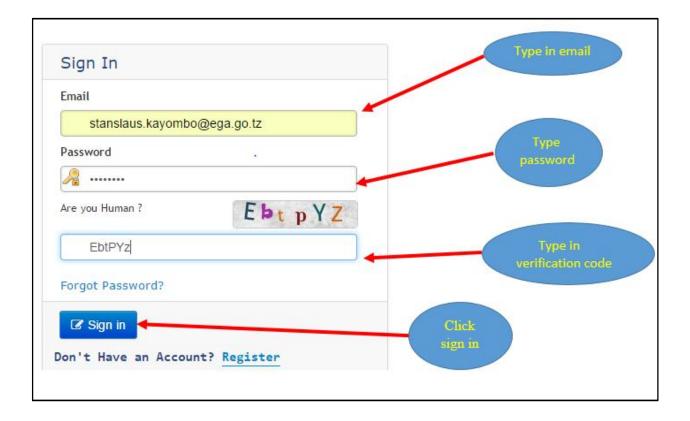

Fig 2.5 showing email, password and human verification code fields filled

- In case the user cannot login due to incorrect password, the password can be reset by the link (forgot password?), see section (password reset)
- For successful login , the system will redirect to the home page of the Mobile Government Platform System shown in figure 2.5

#### 2.4 Self Service Password Reset

To reset your own password please complete the following steps;

a) Click on the 'Forgot Password' button on the left of figure 2.6 as indicated below.

| Email stanslaus.kayombo@ega | a go tz |                          |
|-----------------------------|---------|--------------------------|
| Password                    |         |                          |
| A                           |         |                          |
| Are you Human ?             | EbtpYZ  |                          |
| EbtPYz                      |         |                          |
| Forgot Password?            |         |                          |
| C Sign in                   |         | Click forgot<br>password |

Fig 2.6 showing link to reset password

b) When prompted enter email and click 'Submit'. (Figure 2.7)

|                                     | e-Government Agency Government Services on your Mablie |        |
|-------------------------------------|--------------------------------------------------------|--------|
| Home Support -<br>Find Your Account | t                                                      |        |
| Enter your Email                    |                                                        | Click  |
| Enail • :                           | tantisu: kayonbollega.go.tz                            | submit |

Fig 2.7 showing email submission

c) Once the Mobile Government Platform receives the request, an email is sent to your registered email address (Fig 2.8). Please check your inbox and click on the link provided. If no mail is received please contact your institution administrator. Please note that for security purposes this link will expire within 60 minutes.

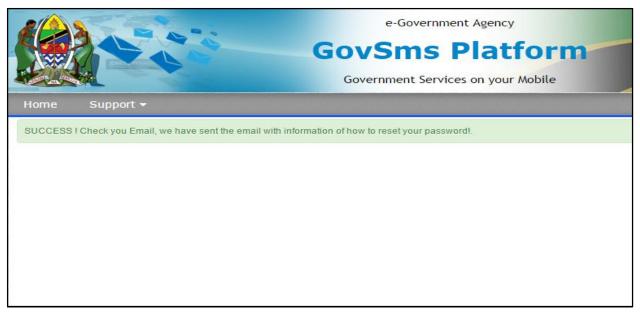

Fig 2.8 showing email submission message

- d) You will then be prompted to provide the correct answers to your secret questions. Once done, click 'Submit'. Please contact the Mobile Government Platform Help Desk if you do not remember the correct answers.
- e) Enter a new password. Please refer to the guidance directions on 'Strong Passwords' in section 2 and click Change. You will have successfully changed your password.

#### 2.5 Edit profile

#### Steps to edit user

- 1. On the Home Page click Edit menu located on left side top see figure 2.9 below
- 2. Edit the required information
- 3. Click save to finish editing profile

|                    | • Alerts         | ₽ Edit Profile   ७ Logout |
|--------------------|------------------|---------------------------|
| Profile Management |                  |                           |
|                    | Edit You Profile | 1. Click here<br>to edit  |
| First Name :       | Gregory          |                           |
| Middle Name :      | Atusekisye       |                           |
| Last Name :        | Katiti           | 2. Edit the profile field |
| Phone No :         | 25567593594      | you want                  |
| Old Password:      | ******           | B. Click                  |
| New Password:      | ••••••           | save to<br>make           |
| Repeat Password:   |                  | change                    |
|                    | Save             |                           |

Fig 2.9 showing edit account profile

### 2.6 Logging out

In completion of the session the user can use the log out option to exit the system see figure 2.10 below until further requirement to use the service. This can be advantageous for security purposes.

| Welcome System Tester       |                               |                      |             |           | 0          | Alerts | / Edit Profi | e   O Logout 🧲 | Ĩ. |
|-----------------------------|-------------------------------|----------------------|-------------|-----------|------------|--------|--------------|----------------|----|
| Push SMS                    |                               |                      |             |           |            |        |              |                |    |
| end sms                     | ی (م                          | 836<br>Available SMS | O Job C     | ount      | Queued SMS |        |              |                | -  |
| b Managem <mark>e</mark> nt | •                             |                      |             |           |            |        |              | LO             | GC |
| roup Management             | ()                            |                      | Summary of  | SMS Sent  | =          |        |              |                |    |
| ccount Management           | 40                            |                      |             |           |            |        |              |                |    |
| MS Template                 | ⊙ <sup>30</sup> <sub>20</sub> |                      |             |           | 1.0        |        |              |                |    |
| Pull SMS                    |                               |                      |             |           |            |        |              |                |    |
| ULL SMS Management          | <u>ه</u> °                    | Oct                  | Jul         | Jun       | May        |        |              |                |    |
| USSD                        |                               | Submited             | Undelivered | Delivered | Failed     |        |              |                |    |
| SSD Management              | $\odot$                       |                      |             |           |            |        |              |                |    |
| Others                      |                               |                      |             |           |            |        |              |                |    |
| syments                     | 6                             |                      |             |           |            |        |              |                |    |

Fig 2.10 showing logout

## 3 Sending SMS

#### 3.1 Overview

The Mobile Government Platform System main feature is sending SMS to mobile phone numbers to deliver information to the public. In order to activate and use this service, the user must have a balance of SMS in the account. In case the balance is low, the user will have to recharge the SMS balance. To **recharge refer (account top up)** 

The system provides capability to send SMS to a single person, a group of people (maximum number in group is 200) and a bulk SMS to many people (more than 200 people).

These features are categorized in the send SMS sub menu on the left hand side of the dashboard, in which the user will have to select in order to access these features.

- i. Click send SMS
- ii. Top navigation contains multiple menus
  - If you are sending to a single person select single SMS
  - If you are sending to a group of people select a group SMS
  - If you are sending to a bulk select bulk SMS
  - If you are sending different message to different individuals select Merge SMS see figures below

|               | © Push SMS          | Single SMS Group SMS Bi                          | ulk SMS Merge SMS           |
|---------------|---------------------|--------------------------------------------------|-----------------------------|
|               | Send sms            | <u>ه او او او او او او او او او او او او او </u> |                             |
|               | Job Management      | >                                                | Send Single SMS             |
|               | Group Management    | Phone No :                                       |                             |
|               | Account Management  | Sender ID :                                      | -Select Sender Id-          |
|               | SMS Template        | Select Service :                                 | -Select Service-            |
| Click<br>here | O Pull SMS          | Select Template :                                | -Select Template-           |
|               | PULL SMS Management | > Message :                                      |                             |
|               | Ø USSD              |                                                  |                             |
|               | USSD Management     | >                                                |                             |
|               | Ø Others            |                                                  | (160) Characters Left 1 SMS |
|               | Payments            | Schedule :                                       |                             |
|               | User Management     | »                                                | Send Reset                  |
|               | Reports             | >                                                |                             |

Fig 3.1 send SMS options

### 3.2 Individual SMS

#### Requirements

In order to send SMS to an individual person, the following requirements should be taken into account

- i. Phone number
- ii. Sender's ID
- iii. Service
- iv. Template (optional)
- v. Message content

- 1. Click send SMS see figure 3.1
- 2. Select single SMS see figure 3.2
- 3. Fill out the requested fields as per requirement, if the user does not have sender's ID refer (creating sender ID), service refer (create service), message template

refer (creating message template), and the main message should be filled in the message body.

4. After completion of all the data then the user can press send in order to send the message or cancel to terminate the process.

|                   |                             | Enter phone<br>number      |
|-------------------|-----------------------------|----------------------------|
|                   | Send Single SMS             | TRATIDET                   |
| Phone No :        | 0767593594                  |                            |
| Sender ID :       | 15200                       | Select sender              |
| Select Service :  | API                         | Select service             |
| Select Template : | ufungaji wa bomba jipya     |                            |
| Message :         | habari mteja                | Select template<br>to send |
|                   | (160) Characters Left 1 SMS | Click                      |
| Schedule :        | 2016-12-31 14:49:21         | send                       |

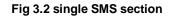

#### 3.3 Group SMS

#### Requirements

In order to send SMS to a group of people (less than 200), the following requirements should be taken into account:

- i. Group list
- ii. Sender ID

- iii. Service
- iv. Template (optional)
- v. Message body

- 1. Click send SMS see figure 3.1
- 2. Select group SMS see figure 3.3
- 3. Fill out the requested fields as per requirement, if the user does not have a senders ID refer (creating sender ID), service refer (create service), message template refer (creating message template), group list refer (creating groups and adding contact to groups) and the main message should be filled in the message body.
- 4. After completion of all the data then the user can press send in order to send the message or cancel to terminate the session.

| Single SMS Group SMS Bu | Ik SMS Merge SMS                                                                   | Select the<br>group to send |
|-------------------------|------------------------------------------------------------------------------------|-----------------------------|
|                         | Send Group SMS                                                                     | SMS                         |
| Group List :            | GEITA MANAGEMENT                                                                   |                             |
| Sender ID :             | 15200                                                                              | ~                           |
| Select Service :        | API                                                                                | ~                           |
| Select Template :       | wiki ya Utumishi wa Umma                                                           | ~                           |
| Message :               | Uwazi na Uwajibikaji kazini ni jukmu la kila<br>mfanyakazi tufanye kazi kwa bidii. | Text area                   |
|                         | (160) Characters Left 1 SMS                                                        | .il Click                   |
| Schedule :              | 2016-12-31 15:10:09                                                                | send                        |

#### 3.4 Bulk SMS

#### Requirement

In order to send SMS to a bulk number of people, the following requirements should be taken into account

- i. Contact list file to upload
- ii. Sender's ID
- iii. Service
- iv. Template (optional)
- v. Message body

- 1. Click send SMS see figure 3.1
- 2. Select single SMS see figure 3.4
- 3. Fill out the requested fields as per requirement, if the user does not have a sender's ID refer (creating sender ID), service refer (create service), message template refer (creating message template), and the main message should be filled in the message body.
- 4. The file to be uploaded should be in csv format which can be created using other applications.
- 5. After completion of all the data then the user can press send in order to send the message or cancel to terminate the session.

| Single SMS Group SMS Bu | Ik SMS Merge SMS Bulk SMS          | Click browse<br>and select<br>file to be<br>uploaded |
|-------------------------|------------------------------------|------------------------------------------------------|
| Upload File:            | Browse 1st draft GOVSMS SYSTEM MAN | NUAL.Final2.docx                                     |
| Sender ID :             | 15200                              | ~                                                    |
| Select Service :        | API                                |                                                      |
| Select Template :       | ufungaji wa bomba jipya            | ✓ Text<br>area                                       |
| Message :               | habari mteja                       |                                                      |
|                         | (160) Characters Left 1 SMS        | Click send                                           |
| Schedule :              | 2016-12-31 15:23:33                |                                                      |

Fig 3.4 bulk SMS section

### 3.5 Merge SMS

### Requirement

In order to send different SMS to different individuals, the following requirements should be taken into account

- i. Contact list file to upload
- ii. Sender's ID
- iii. Service
- iv. Template (optional)
- v. Message body

- 1. Click send SMS see figure 3.1
- 2. Select Merge SMS see figure 3.5
- 3. Upload the file which should be in csv format and the first column of the file should contain phone number followed by other fields e.g. name, bill etc.
- 4. Fill out the requested fields as per requirement, if the user does not have a sender's ID refer (creating sender ID), service refer (create service).
- 5. The main message body should contain message and descriptive field enclosed in curl bracket.
- 6. After completion of all the data then the user can press send in order to send the message or cancel to terminate the session.

| ngle SMS Group SMS Bu | Ik SMS Merge SMS                                                                                            |                           |
|-----------------------|----------------------------------------------------------------------------------------------------|---------------------------|
|                       | Merge SMS                                                                                                   |                           |
| Upload File:          | Browse bariadi.docx                                                                                         | Browse file<br>containing |
| Sender ID :           | 15200                                                                                                    | contacts list             |
| Select Service :      | API                                                                                                    | ~                         |
| Select Template :     | -Select Template-                                                                                           | ~                         |
| Message :             | Ndugu mteja {{fname}} {{lname}} naku<br>kulipa deni lako la maji la mwisho wa<br>kiasi cha shilingi {{bil}} |                           |
|                       | (160) Characters Left 1 SMS                                                                                 | .a.                       |
| Schedule :            |                                                                                                    | Click send                |

Fig 3.5 Merge SMS section

### 4. Account management

Account management is a module designed to manage all the activities that directly affect the user account including adding more number of SMS (top up), sender ID and user group management. To manage account go to account management see figure 4.1 below

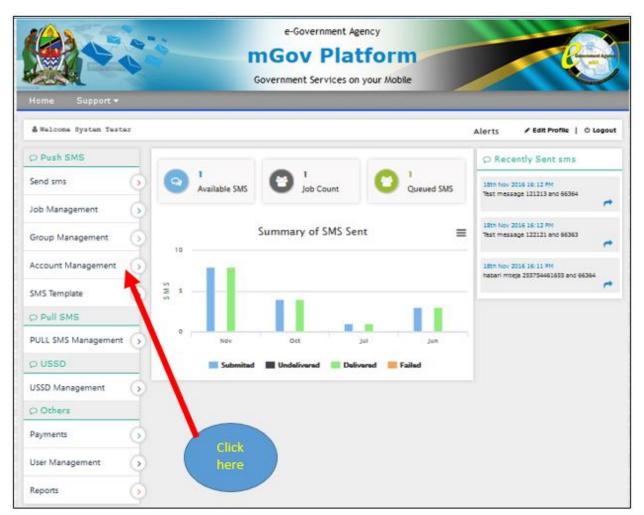

Fig 4.1 Account management

#### 4.1 Sender ID

Sender IDs are very important to monitor accounts or individual personnel who have access to Mobile Government Platform account. Sending message requires sender's ID in order to function.

- 1. To create sender ID click account management see figure 4.1
- 2. Then go to account management drop down list and select sender ID. See figure 4.2

| Account I   | API Key C            | Generator                          |         |              |
|-------------|----------------------|------------------------------------|---------|--------------|
| Sender      | ID 🚽 🗕               |                                    |         | Select       |
| Second      | ary Account          | Sender ID Creat                    | ion     | sender<br>ID |
|             |                      | t Name : DIMS nder ID : Save Reset | ~       |              |
|             |                      | v entries                          | Search: |              |
| Show 10     |                      |                                    |         |              |
| Show 10     | Sender ID 0          | Account Name 0                     |         | Option 0     |
| - Start Las | Sender ID 0<br>14946 | Account Name ©<br>Primary Account  |         | Option ≎     |
| #*          |                      |                                    |         |              |

#### Fig 4.2 select sender ID from dropdown

3. Sender ID can be created for either primary or secondary account. Select the account see figure 4.3

4. Save to create account or reset to clear.

| ccount N | fanagement - API Key G | Generator                 |                  | Select            |
|----------|------------------------|---------------------------|------------------|-------------------|
|          | _                      | Sender ID Creation        | /                | Account           |
| Sav      |                        | nt Name : Primary Account |                  | I                 |
|          |                        |                           |                  |                   |
|          | Se                     | Save Reset                |                  | Write a sender ID |
| 10w      |                        |                           | Search:          |                   |
| 110      |                        | Save Reset                | Search: Option © |                   |
| now 10   |                        | Save Reset                |                  |                   |

#### Fig 4.3 showing sender ID section

#### 4.2 Secondary Account

In the secondary account there are two sections that are incorporated in this module, this is very important as it allows the administrator to create and manage secondary accounts and furthermore the administrator can transfer the number of SMS from one account to another. To create secondary account go to account management and select secondary account see figure 4.4 below

| Sender ID    |                                               |                            |                                                                   |
|--------------|-----------------------------------------------|----------------------------|-------------------------------------------------------------------|
| Secondary Ac | count Sec                                     | condary Account Management |                                                                   |
|              | Create A<br>Account N<br>Set Thres            | lame :                     | Click Account<br>Management<br>and select<br>secondary<br>account |
|              | SMS Transfer                                  |                            |                                                                   |
|              | Total SHS -                                   |                            |                                                                   |
|              | Total SMS :<br>From Account :<br>To Account : | -Select Account-           |                                                                   |

Fig 4.4 showing creating secondary account

#### Creating secondary account

The administrator will be required to fill in the required fields including the account name and the threshold value which is the minimum number of SMS to be reached until the account sends a notification to the user.

| API Key Generator |                                  |
|-------------------|----------------------------------|
| Secondary         | Account Management               |
| Create Account    | Write<br>Account                 |
| Account Name :    | DIMSNEW                          |
| Set Threshold :   | 100 Set                          |
|                   | Save Reset threshold             |
|                   | Create Account<br>Account Name : |

Fig 4.5 creating secondary account

#### **SMS** transfer

The number of SMS contained into the primary account can be transferred to the secondary account also SMS can be transferred from secondary account to primary account. SMS transfer from one account to another can be done by the administrator.

To transfer SMS go to account management and select secondary account then SMS transfer illustrated as per figure below:

|       | Sec                                | condary Account Management | Click accor<br>managem                     |
|-------|------------------------------------|----------------------------|--------------------------------------------|
|       | Create A<br>Account N<br>Set Three | 4ame :                     | t then SM<br>transfer<br>Write<br>number o |
| SMS   | Transfer                           |                            | SMS<br>transferrin                         |
| Total | SMS :                              | 59                         | Select                                     |
| From  | Account :                          | Primary Account            | account SIV<br>is coming                   |
| To A  | ccount :                           | DIMS                       | from                                       |
|       |                                    | Transfer Reset             |                                            |
|       |                                    |                            | Select<br>account SM                       |
|       |                                    | Click                      | is transferre                              |

Fig 4.6 SMS transfer between accounts

**NOTE:** Only the administrator is able to transfer the SMS from one account to another.

### 4.3 API codes

An application programming interface key can be used to integrate other systems with the Mobile Government Platform. The system is designed to accept other integrations that are customized to work with it, when accessing the generator it will require the user to have SMS balance and a valid phone number to receive the API code.

The following steps should be followed to generate the key used to authenticate user sending message using Mobile Government Platform:

- 1. Go to account management
- 2. Then click API key generator

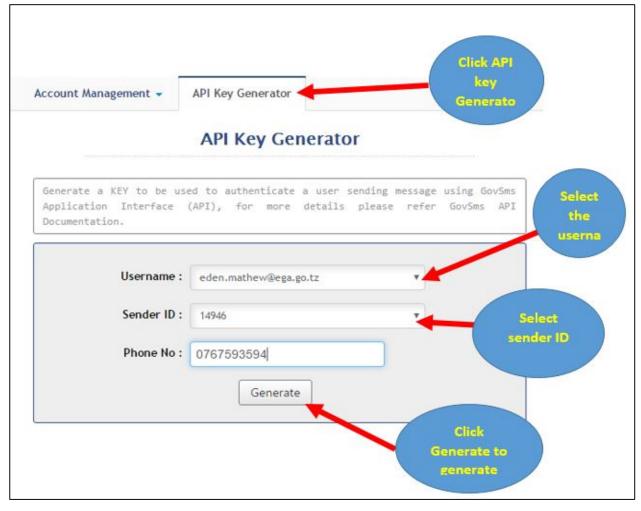

Fig 4.7 API key generator section

### 5. Group management

Individual group can contain a large number of contacts to simplify sending of messages, the groups can contain up to 200 members.

### **5.1 Creating Groups**

A new group can be created using the group management section, Go to group management

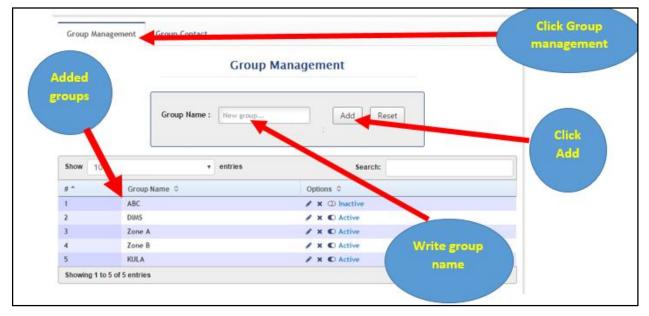

Fig 5.1 creating user groups section

The administrator can input the group name and click on add to create the group or reset to cancel the session.

The list of all the available groups can be viewed below the table, also it contains three main functions that the administrator can access namely:

- Group edit (indicated by a pen)
- Group delete (indicated by a cross)
- Group status (indicated by the word active or inactive)

### **5.2 Group Contact**

This section is mainly designed to add different contacts to a specific group, the administrator could input each individual by selecting the group name from the available created groups, contact name and phone number. Then the user can save the data.

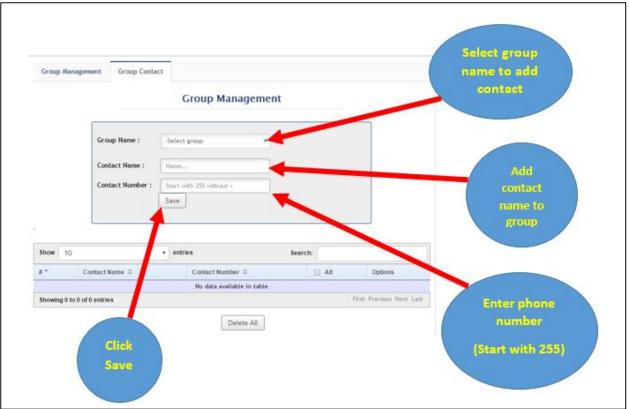

Fig 5.2 creating user groups section

NOTE: Each contact person must be added manually

### 6. SMS Template

Templates are important when sending information to multiple people or scheduled SMS with repeated message.

#### 6.1 Creating SMS Template

#### Steps

- 1. Click SMS Template
- 2. Go to SMS Template
- 3. Fill the Tittle which is the keyword for the SMS and the message which is the main topic to be delivered.
- 4. Save the SMS Template or reset to clear the Template

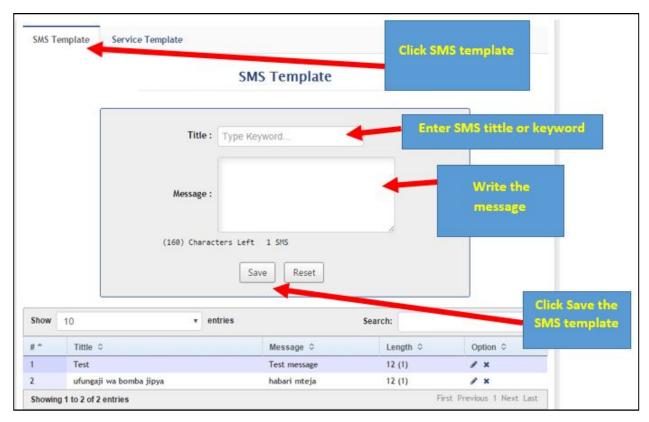

Fig 6.1 SMS Template Section

#### 6.2 Service Template Steps

- 1. Click SMS Template
- 2. Go to SMS template

- 3. Fill the Tittle which is the keyword for the SMS and the message which is the main topic to be delivered.
- 4. Save the SMS template or reset to clear the template.

| MS Template | Service Template |                   | Write the service name    |
|-------------|------------------|-------------------|---------------------------|
|             |                  | Service Template  |                           |
|             | Service Name     | : ZUIA            | Write                     |
|             |                  | PAMBANA NA RUSHWA | description of<br>service |
|             | Description      | :                 | Click save                |
|             |                  | Save              |                           |

Figure 6.2 showing service template

### 7. User management

In addition to the administrative account, the administrator can also create and manage other accounts in the system, delete, change authentication and overview of all the functionalities of the system.

### 7.1 Adding User Account

A new user can be created from the user management section and will present the form that the administrator should fill out to create a new account.

After submission, the system will generate a username and a password for the new user.

**NOTE:** All the new users must belong to an account and a user group. See figure 7.1 below on how to register a new user.

|                            | Register User           |                        |
|----------------------------|-------------------------|------------------------|
| First Name                 | GREGORY                 | Fill the require       |
| Middle Name                | katití                  | information            |
| Last Name                  | hawa                    |                        |
| Mobile No                  | 0767593594              |                        |
| Email                      | gregorykatiti@gmail.com | Enter                  |
| Password                   |                         | Password and confirm   |
| Retype-Password            |                         | password               |
| User Group Name            | DIMS                    |                        |
| Account Name<br>Select the | DIMS (Default)          | • Select the           |
| account                    | Save Reset              | group to<br>add a user |

Fig 7.1 new user registration

#### **Creating User Groups and Assigning privileges**

- 1. To create user group, on the home page click user management
- 2. Then Click user group
- 3. Write the name of the group that you want to create
- 4. Write description of the group
- 5. Click save to complete or reset to terminate.

| User       | ser Group All Users |                                 |            |
|------------|---------------------|---------------------------------|------------|
|            |                     | Create Group                    |            |
|            | Group Name :        | DESC                            | ]          |
|            | Description :       | Director of Egovernment Support |            |
|            |                     | Save Reset                      |            |
| Show 10    | ~ e                 | entries Search:                 |            |
| <b>#</b> ^ | Group Name 💠        | Description 🗘                   | Options 🗘  |
|            | OMASECDIMS          | Comine of Omasec and Dims Mem   | iber 🥒 🗷 🗙 |

Fig 7.2 creating new user

#### Assigning privileges to User Group

- 3 To assign privileges to user group go to user management
- 4 Then Click user group, you will see the existing group below
- 5 Select the group to assign privilege and you will find assign user privilege function indicated by the pen enclosed within a square.
- 6 Set privilege by checking on the check boxes besides roles
- 7 Click save to apply the roles.

#### Set Roles / Privillage to Groups OMASECDIMS

Send Quick sms

View Sender Id

Get account balance

Send Bulk sms Queue count Get payment methods

Send Group sms

Queue recipients count

✓ Top up request

| Update SMS Template                      | Delete Group              | Edit Group                |
|------------------------------------------|---------------------------|---------------------------|
| Sms Pull Report                          | Shortcodes                | keywords_by_shortcode_id  |
| sub_keywords                             | List PULL SMS Keywords    | Create PULL SMS Keyword   |
| Get PULL SMS Keyword By Id               | Delete PULL SMS Keyword   | Update PULL SMS Keyword   |
| List Privileges of a Role that Belong to | View All Sender Ids       | Assign Privileges to Role |
| your Office                              | Export Keyword Report     | Get USSD Menu             |
| Add USSD Menu                            | Add USSD Menu Item        | Get Owned USSD app        |
| Get Owned USSD App Menu                  | Set USSD Short Code       | 🗌 Update Ussd Menu        |
| 🗹 Update USSD Menu Item                  | 🗹 Delete USSD Menu        | Delete USSD Menu Item     |
| Manage USSD                              | Get USSD APP Menu         | 🗌 Get Menuitems           |
| Set Menu Items                           | Can Get Ussd Menu Details | Can Access Custom Methods |
| Can Access Whitelist                     | Update Menu Settings      | Ussd Template             |
| Store whitelist                          | Whitelist Contacts        | Store Whitelist Contact   |
| Can Access Ussd Templates                | Menu                      | Delete Whitelist Contact  |
| Get USSD Apps                            | Request to Publish App    |                           |
| Save                                     |                           |                           |

Fig 7.3 Assigning privileges to user group

#### 7.2 Viewing All Users

To get all user details go to user management and click all users. The users can also be edited and removed if necessary. See all User page in Figure 7.4

|      |                         | All Users        |                 |                         |                       |
|------|-------------------------|------------------|-----------------|-------------------------|-----------------------|
| Show | 10 •                    | entries          | Search:         |                         | Click the             |
| #^   | Contact Name 0          | Contact Number 0 | Account Name 0  | Options ¢               | pen to                |
| 1    | Aziz Abdulaziz Angovi   | 0714731009       | Primary Account |                         | edit                  |
| 2    | Eden Mathew             | 255757600705     | Primary Account | / ×                     |                       |
| 3    | Amos Godwin             | 0712891290       | Primary Account | / × /                   |                       |
| 4    | System Tester           | 25511111111      | Primary Account | / ×                     |                       |
| 5    | Timoth Edward           | 255757362329     | Primary Account | / ×                     |                       |
| Show | ing 1 to 5 of 5 entries |                  | Fir             | st Previous 1 Next Last | Click the<br>cross to |
|      |                         |                  |                 |                         | delete                |

Fig 7.4 showing all users

#### **7.3 Edit**

#### Steps to edit user

- 1. On the Home Page click user management and go to all users you will find the edit function indicated by the pen (fig 7.4)
- 2. Click the pen to edit user see figure 7.5 below

|  |                   | Edit User                 |                           |
|--|-------------------|---------------------------|---------------------------|
|  | First Name :      | Aziz                      |                           |
|  | Middle Name :     | Abdulaziz                 |                           |
|  | Last Name :       | Angovi                    | Change the                |
|  | Mobile No :       | 0714731009                | field you<br>want to edit |
|  | User Group Name : | - Select Group -          | main to date              |
|  | Account Name :    | Primary Account (Default) |                           |
|  |                   | Update Reset              | Click update              |
|  |                   |                           | to make<br>change         |

#### Fig 7.5 showing editing user

#### 7.4 Delete user

#### Steps to delete user

- The delete function is indicated by the x symbol see figure 7.4
- To delete user click the cross
- You will be asked "are sure you want to do this?"
- Click ok to confirm
- The user will be deleted

|        |         | Are you sure you want to do th | s action?        | 2               |                         |  |
|--------|---------|--------------------------------|------------------|-----------------|-------------------------|--|
| ster   |         |                                | OK               | Cancel Alerts   | Edit Profile   © Logout |  |
| •      | User    | User Group All Users           |                  |                 | Click o<br>confi        |  |
| 6      |         |                                | All Users        |                 |                         |  |
| t 🕟    | Show 10 | ,                              | entries          | Search:         |                         |  |
|        | #*      | Contact Name ¢                 | Contact Number 0 | Account Name 🗘  | Options ¢               |  |
| ent () | 1       | Aziz Abdulaziz Angovi          | 0714731009       | Primary Account | / x -                   |  |
| -      | 2       | Eden Mathew                    | 255757600705     | Primary Account | / ×                     |  |
| 0      | 3       | Amos Godwin                    | 0712891290       | Primary Account | / ×                     |  |
|        | 4       | System Tester                  | 25511111111      | Primary Account | / ×                     |  |
| 2      |         | Timoth Edward                  | 255757362329     | Primary Account | / ×                     |  |
| 6      | 5       |                                |                  |                 |                         |  |

Fig 7.6 Deleting user

### 8 Pull SMS management

This is the management of all SMS received from individual clients. USSD can be used by the user to send command to an application in text format. Citizens can now dial \*152\*00# to access Government service.

The SMS sent by individual uses a keyword to deliver to the specified destination. Keyword is a short word that describes the service and the organization that provides that service.

#### 8.1 Key word management

The following are the procedures to create a keyword

#### Steps

1. On home page go to Pull SMS management and then select keyword you will see the following screen (see figure 8.1)

|                                     | Keywords Management                                                                                  | short code                   |
|-------------------------------------|----------------------------------------------------------------------------------------------------|------------------------------|
|                                     | Shortcode : 15200 • • • • • • • • • • • • • • • • • •                                                | Create a keyword             |
| Click save<br>o save the<br>keyword | Keywords Desc : tovuti ya habari<br>Response Type : External<br>Response URL : http://197.149.176.27 | Description for a<br>keyword |
|                                     | Save Reset                                                                                           | Select the respons<br>type   |

Fig 8.1 showing creation of keyword

- 2. Select the short code
- 3. Create a keyword
- 4. Give description for a keyword you created
- 5. Select the response type that should be given to the specified keyword. The response can be internally or externally.
  - i. For internal response type the Message response that should be given when the specified keyword service is requested (See figure 8.2).
  - ii. For external response provide the address or URL that is going to give the service request response (See figure 8.1).
- 6. Click save to save the keyword or reset to clear.

| Shortcode :        | 15200 *                            |                                 |
|--------------------|------------------------------------|---------------------------------|
| Keywords Name :    | habari.go.tz                       |                                 |
| Keywords Desc :    | tovuti ya habari                   |                                 |
| Response Type :    | Internal 🔻                         |                                 |
| Response Message : | <u>habari za saa kuanzia saa</u> 2 | Message<br>internal<br>response |
|                    | (133) Characters Left 1 SMS        |                                 |

Fig 8.2 showing internal response type

# 8.2 Sub-Keyword

The following are procedures to create a sub-keyword

#### Steps

- 1. Go to pull SMS management and then select sub-keyword
- 2. Enter a main keyword
- 3. Give the name for that keyword
- 4. Give description for the keyword
- 5. Select the response type that should be given to the specified keyword the response can be internally or externally.
  - i. For internal response, type the Message response that should be given when the specified keyword service is requested.
  - ii. For external response, provide the address or URL that is going to give the service request response.

٦

6. Click save to save the keyword or reset to clear as per figure 8.3 below.

|   | Sub-k           | eywords Manage        | ement |                       |
|---|-----------------|-----------------------|-------|-----------------------|
|   | Main Keyword :  | f-                    | •     | Select the<br>keyword |
| к | eywords Name :  | Keyword Name          | -     |                       |
|   | Keywords Desc : | ways to give          |       | Write the name of sub |
| 1 | Response Type : | External              |       | keyword               |
|   | Response URL :  | http://197.149.176.27 |       |                       |
|   |                 | Save Reset            |       |                       |

Fig 8.3 showing creation of sub-keyword

# 9. Reports

The Mobile Government Platform gives reports on different operations done on the system. These reports are SMS report, SMS account report and SMS pull report.

# 9.1 SMS Report

This reviews the status of SMS sent and received. Consider the procedure below to get the SMS report.

## Steps

- 1. On home page go to reports and click SMS report
- 2. Enter the message keyword
- 3. Select the sender ID from dropdown list of sender ID
- 4. Enter the mobile number
- 5. Select the period of time to view SMS report from dropdown list e.g. week, month etc.
- 6. Click search to see the report of specified number (see figure 9.1 below).

| /rite the                   |                    | SMS Report            |       | report |                                  |
|-----------------------------|--------------------|-----------------------|-------|--------|----------------------------------|
| nte the<br>lessage          | Message : UCHAGUZI | Sender ID :<br>Time : | 14946 | •      | Select the<br>sender ID          |
| rite the<br>nobile<br>umber |                    |                       |       | Search | Select the period to view report |

Fig 9.1 showing how to get SMS report

## 9.2 SMS account report

The report concerning the account SMS can be generated in this section. Consider the procedure below to get account SMS report.

## Steps

- 1. Go to reports and click SMS account report
- 2. Select the account type from the dropdown list to view SMS report either primary account or secondary
- 3. Select the SMS type either SMS in for SMS received from the clients or SMS out for the SMS sent to the clients.
- 4. Select the period of time to view SMS account report and enter start and the end date of account report.
- 5. Click search to see the report (see figure below).

| SMS Report     | SMS Account Report | SMS Pull Report | t 📕          | report     |     | lect SMS type      |
|----------------|--------------------|-----------------|--------------|------------|-----|--------------------|
| Accourt        | ŧ                  | SMS Acc         | count Repo   | rt         |     | ест эмэ түре       |
| type           | Account : Pr       | imary Account   | • SMS Type : | SMS In     | ,   | End date of report |
| Start          | Date From : 201    | 16-03-14        | Date To :    | 2016-03-14 |     |                    |
| date of report |                    |                 |              | Sea        | rch | Click search       |

Fig 9.2 showing how to get SMS account report

# 9.3 SMS Pull report

This is the report of all SMS pulled from the clients. This can be described in this part. Consider the procedure below to get pull SMS report.

#### Steps

- 1. Go to report and click pull SMS report
- 2. Click SMS pull report and then select short code
- 3. Enter the main keyword
- 4. Enter sub-keyword
- 5. Select the period of time to view SMS account report and enter date from and the date to report.
- 6. Click search to see the report (see figure below 9.3).

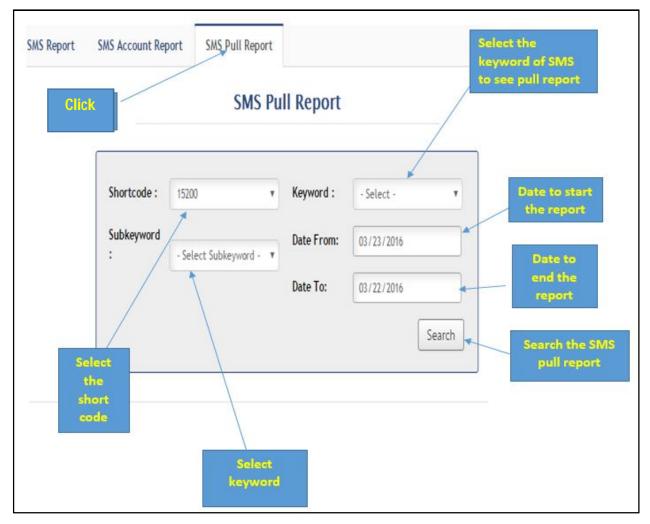

Fig 9.3 showing how to get SMS pull report

# **10 USSD**

This section describes how system administrators can create, test and simulate USSD application through the Mobile Government Platform.

Public institutions can use shared Government short code (\*152\*00#) or their own short code assigned from TCRA to create USSD applications that provides access to services that are locally hosted within their institutions or hosted at the Government Data Center facilities through USSD channel.

## Understanding USSD

USSD application consists of two main parts, the Menu Block or Screen and Menu Item. Menu Block contains one or more Menu Items, Menu block is like a container. Every Menu Item has to be linked to another Menu Block to form a logical flow of data and information from one Menu Block to another. Every Menu block has menu title and a keyword.

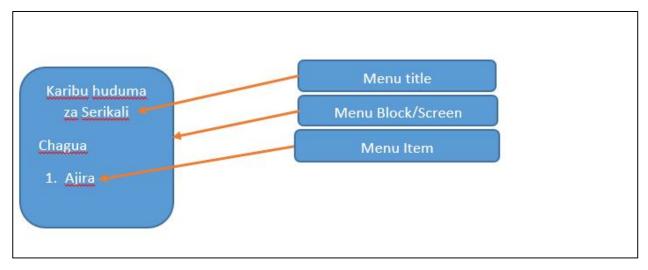

Example of Menu block and Items is the one you get when dialing \*152\*00#

#### Figure 10. 1 Menu Block

In the above figure, the word "*Karibu huduma za Serikali Chagua*" is the *Menu Title* of the Menu Block and "*Ajira*" is the Menu Item which is used to connect to another Menu Block which contains *Ajira* services from the Main Menu Block.

| Examples of me                                                                             | nu-blocks or scr | eens                                                                                  |              |                                                                                                    | 41                           |
|--------------------------------------------------------------------------------------------|------------------|---------------------------------------------------------------------------------------|--------------|----------------------------------------------------------------------------------------------------|------------------------------|
| Karibu Huduma za<br>Tanzania<br>Chagua<br>1. Ajira<br>2. Huduma za NHI<br>3. Bei za Mafuta |                  | Karību huduma za<br>kundī<br>1. Mwanachama<br>2. Mtoa Huduma<br>#. Back<br>##. Cancel | NHIF, Chagua | Welcome to Tanza<br>Recruitment Men<br>Select<br>1. Subscribe<br>2. Unsubscribe<br>3. Apply for Job |                              |
| Cancel                                                                                     | Send             | Cancel                                                                                | Send         | Cancel                                                                                              | Send                         |
| Above is the Gov<br>block (Screen) w<br>items                                              |                  | Above is NHII<br>(Screen) with t                                                      |              | 12020 120 120                                                                                       | A Menu block<br>h three menu |

Fig 10.1 showing menu block screen

#### Case study:

If you want to create a simple USSD application that registers and verifies a certain card/ID/Certificate of your Organization, you may create the following menu block or screen in a piece of a paper before you start creating the same in the **USSD Management** in the Mobile Government Platform.

## Sample Menu Block (Screen) to be created

| Main screen (First Screen)                                                                      | Second Screen(menu<br>block)                                                | Third Screen(menu block)                                                      | Fourth Screen(menu<br>block)                      |
|-------------------------------------------------------------------------------------------------|-----------------------------------------------------------------------------|-------------------------------------------------------------------------------|---------------------------------------------------|
| Welcome to<br>MyInstitution<br>Select<br>1. Member<br>Registration<br>2. Member<br>verification | Member<br>verification<br>Select<br>1. To enter Member<br>No.<br>2. Go back | Member<br>verification<br>Enter member No                                     | Card No: AB160850<br>is valid                     |
| Menu block Name: Welcome Page<br>Keyword: Welcome_page                                          | Menu block Name: Member<br>verification<br>Keyword: display_memberNo        | Menu block Name: Get Member<br>No<br>Keyword: get_member_no                   | Menu block Name: status<br>Keyword: return_status |
| Fifth Screen (menu block)                                                                       | Fifth Screen (menu block)                                                   | Fifth Screen (menu block)                                                     |                                                   |
| Enter Receipt No                                                                                | Enter Payment Ref.                                                          | Registration is<br>completed<br>Your certificate is valid<br>until June, 2018 |                                                   |
| Menu block Name: Enter Receipt<br>No                                                            | Menu block Name: Enter payment<br>ref.                                      | Menu block Name: complete<br>registration                                     |                                                   |
| Keyword: enter_receipt                                                                          | Keyword: get_payment_ref                                                    | Keyword: registration_complete                                                |                                                   |

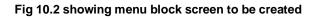

#### Linking menu item to menu block

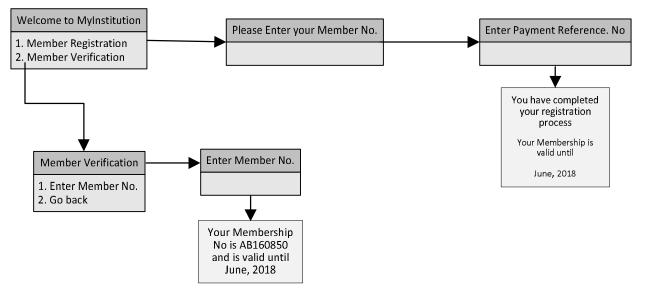

Fig 10.3 showing linking menu item to menu block

## **10.1 Registering a new Short code**

This is an optional procedure followed only when your institution has its own short-code apart from the Government common short code (\*152\*00#)

To register your short code please enter office name example (LAPF), enter TCRA approved short code in the 'short code field' example (\*148\*75#) attach certificates of the new short code to be registered and then click apply.

#### Steps:

- i. Login into the Mobile Government Platform using your credentials
- ii. Click 'USSD Management
- iii. Click 'Short-code Registration'
- iv. Enter short code
- v. Attach certificate of registration of the short code entered in (iv) above
- vi. Click apply.

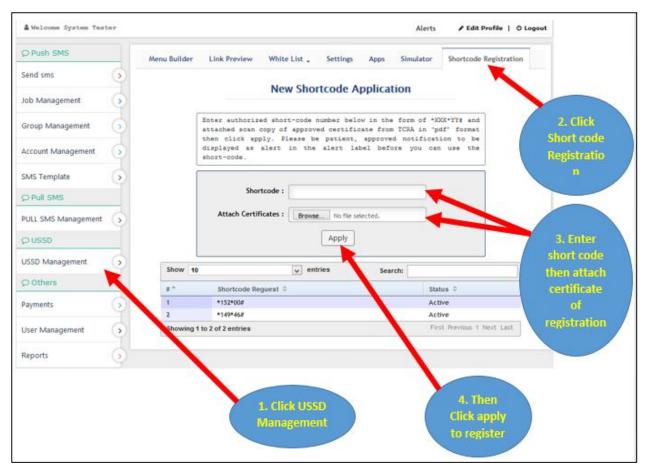

Fig 10.4 showing registering new short code

- vii. You will then receive Email notification confirming receipt of your application
- viii. You will also receive Email notification once your short code has been published

# 10.2 Creating menu block (screen)

In order for users to access USSD application, you need to create menu that will be accessed by users to query for service. Referring to the above case study draw your menu and menu items in the piece of paper to have a better understanding of what you want to create before you proceed unless you believe that you can manage.

Follow the steps below;

- i. Click menu builder in the top menu bar
- ii. Enter the Menu Block This is simply the name of your main screen that may contain menu items (Main screen, Second screen, Third screen are examples of Menu Block)
- iii. Enter keyword This should be written in a small letters without space and should unique
- iv. Click add to create a menu block (screen)

| ▲ Welcome Rodgers Absilini |                        | © <sub>A</sub> j                                 | lerts / Edit Profile   O Logout |
|----------------------------|------------------------|--------------------------------------------------|---------------------------------|
| (2) Push SMS               | Shortcode Registration | Menu Builder - Link Preview White List . Setting | p Simulator Buil                |
| Send sms                   | LAPF                   |                                                  |                                 |
| Job Management             | 3                      | Insert Menu Block :                              | add                             |
| Group Management           | •                      | Keyvord :                                        |                                 |
| Account, Management        | 5                      |                                                  |                                 |
| User Management            | >                      | Insert Menu Item :                               | Add                             |
| Template Management        | •                      |                                                  |                                 |
| (> Pull SMS                |                        | Delete the Selected It                           | tem .                           |

Fig 10.5 showing creating menu block screen

#### Add Menu Item into Menu block (Screen)

Every menu block (screen) may contain one or more menu items (Member registration and Member verification are example of menu items in the above case study), to add menu items in the menu block (screen) follow the following simple procedure;

- i. Click menu builder in the top menu bar
- ii. Select specific menu block (screen) that will contain the menu item
- iii. Enter the name of the menu item in the 'Insert Menu Item' field
- iv. Click Add

| C Push SMS          |   | Shortcode Registration Menu Builder Link Previ | iew White List . Settings Simulator |
|---------------------|---|------------------------------------------------|-------------------------------------|
| Send sms            | 6 |                                                | Enter Menu                          |
| Job Management      | 0 | * 🦀 LAPF                                       | Insert Menu Block : Add             |
| Group Management    | 0 |                                                | Keynord: Click Add                  |
| Account Management  | ۲ |                                                |                                     |
| User Management     | ۲ |                                                | Insert Menu Item :                  |
| Template Management | ۲ |                                                |                                     |
| O Pull SMS          |   |                                                | Delete the Selected Item            |

Fig 10.6 showing adding menu item to menu block

The Menu block and Menu items created in this stage does not link or cannot be used to provide service until there's linkage that follows a logical flow of menu block and menu Items or until it is linked with external application. Go to settings tab in order to set a flow and link menu block with each other or with menu items. Every Menu Item can then be linked to a specific menu block. Ensure you have created all menu block and menu items before you proceed to settings.

## **10.3 Link Preview**

This section is designed for the purpose of showing the description of USSD menu blocks and menu items. Its shows the link that the menu originated from and linking to other menu items.

## Steps

- 1. Click USSD Management menu see figure below
- 2. Then on top Horizontal Navigation menu Select Link preview
- 3. Finally you will see the details of menus and links.

| D Push SMS            | Shortcode Registration Menu Builder Link Prev                    | view White List . Settings Apps Simulator                                                                                                    |               |
|-----------------------|------------------------------------------------------------------|----------------------------------------------------------------------------------------------------|---------------|
| Send sms              | ▲ > *152'008                                                     |                                                                                                    |               |
| lob Management        | 🔺 😂 Kanbu Arusha                                                 | Menu Link Preview                                                                                                    | 2. Then clic  |
| Group Management      | Hotel                                                            | Menu / Menu Iten : Vdadi ya Wageni (Menu Block)<br>Prevlous Link : Executive (Menu Block).                                                                          | link previev  |
| Account Management    | <ul> <li>Mgahawa</li> <li>Chagua Kumbi</li> </ul>                | Ferward Link : Umechagua Ukumbi aina ya<br>[n/kumbi_hpe] ambayo utapata huduma ya (n.service) kwa idadi ya<br>wageni [niidadi] chagua 1 kukubali na 2 (Menu Block). |               |
| SMS Template          | Executive     Idadi ya Wageni                                    |                                                                                                    |               |
| User Management       | Winechagua Ukumbi aina ya [n kumbi_type] ambi     kukubali       |                                                                                                    |               |
| D Pull SMS            | <ul> <li>kusitisha</li> <li>Asante karibu tena Arusha</li> </ul> |                                                                                                    |               |
| PULL SMS Management   | ) (C) (C) (C) (C) (C) (C) (C) (C) (C) (C                         |                                                                                                    |               |
| D USSD                |                                                                  |                                                                                                    | 1. Click here |
| USSD SMS Management 🚄 |                                                                  |                                                                                                    |               |
| ⊃ Report              |                                                                  |                                                                                                    |               |
| Reports G             |                                                                  |                                                                                                    |               |

Fig 10.7 showing previewed link

# **10.4 Whitelisting**

This is the prevention of unauthorized access to the specified USSD Menu of the mobile system. Here an administrator creates a list of phone numbers from which a blocking program will allow to receive the query from that list. Any query received outside of that list will be blocked.

#### Steps in creating a whitelist

- 1. Click USSD Management menu on left side see figure10.8 below
- 2. Then On top Horizontal Navigation menu click Whitelist dropdown menu.
- 3. Click new whitelist to create name of a list of contact.

| D Push SMS          | Shortcode Registration Menu Builder Link Preview White List 🚤 Settings Apps Simulator                                                                                            |                       |
|---------------------|----------------------------------------------------------------------------------------------------|-----------------------|
| Send sms            | New White List                                                                                                    |                       |
| lob Management      | New Shortcode Whitelist Contact                                                                                                    |                       |
| Group Management    | loren Ipsumioren Ipsumioren Ipsumioren Ipsumioren Ipsumioren<br>Ipsumioren Ipsumioren Ipsumioren Ipsumpsumioren Ipsumioren Ipsumioren<br>Ipsumioren Ipsumioren Ipsumioren Ipsumi | 2. Then Click         |
| Account Management  |                                                                                                    | Whitelist<br>Dropdown |
| MS Template         | Shortcode :                                                                                                    | menu                  |
| lser Management     | Attach Certificates : Browse No file selected.                                                                                                    |                       |
| D Pull SMS          | Арру                                                                                                    |                       |
| ULL SMS Management  |                                                                                                    | 3. Select<br>New      |
| OUSSD               |                                                                                                    | Whitelist             |
| ISSD SMS Management |                                                                                                    |                       |
| ) Report            |                                                                                                    |                       |
| Reports             |                                                                                                    |                       |
|                     |                                                                                                    |                       |
|                     | 1. Click here                                                                                                    |                       |
|                     | 2018-04-04-04-04-04-04-04-04-04-04-04-04-04-                                                                                                    |                       |

Fig 10.8 showing creating whitelist

- 4. Write the name of the new whitelist see figure 10.9
- 5. Click add to complete creation of list name or reset to restore the values.

| O Push SMS          | Shortcode Registratio | n Menu Builder | Link Preview | White List 🖕 | Settings App | ps Simulator      | 4. Write the |
|---------------------|-----------------------|----------------|--------------|--------------|--------------|-------------------|--------------|
| Send sms            |                       |                |              |              |              |                   | name of      |
| ob Management       |                       |                | White        | List         | /            |                   | Whitelist    |
| Group Management    |                       | Create List:   | -            | Add          | Reset        | ]                 |              |
| Account Management  |                       | Prepaid        |              |              | -            |                   | 5. Click add |
| MS Template         |                       |                |              |              |              |                   | to complete  |
|                     | Show 10               |                | v entries    | Search:      |              |                   | or reset to  |
| Jser Management     | #*                    | List Name 0    |              | Options ©    |              |                   | restore      |
| D Pull SMS          | 1                     | gm             |              | ✓ X € Active |              |                   |              |
| PULL SMS Management | Showing 1 to 1 of     | 1 entries      |              |              | First Pre    | vious 1 Next Last |              |
| OUSSD               |                       |                |              |              |              |                   |              |
| JSSD SMS Management |                       |                |              |              |              |                   |              |
| O Report            |                       |                |              |              |              |                   |              |

#### Fig 10.9 showing adding a whitelist name

## Adding Contact to Whitelist.

- 1. Click USSD Management menu on left side see figure 10.10 below
- 2. Then On top Horizontal Navigation menu click Whitelist dropdown menu
- 3. Click whitelist Contact to add contact to the list

| Send sms            | New Shortcode New White List<br>Whitelist Contact                                                                                                    | 2. Then             |
|---------------------|----------------------------------------------------------------------------------------------------|---------------------|
| ob Management       | loren Ipsuniceen Ipsunicren Ipsunicren Ipsunicren Ipsunicren Ipsunicren<br>Ipsunicren Ipsuniceen Ipsuniceen Ipsunicren Ipsunicren Ipsunicren<br>Ipsunicren Ipsunicren Ipsunicren Ipsuni | select<br>Whitelist |
| Account Management  | Shortcode :                                                                                                    | Contact             |
| lser Management     | Attach Certificates : Browse No file selected. Apply                                                                                                    |                     |
| ULL SMS Management  |                                                                                                    |                     |
| SCD CMC Management  |                                                                                                    | 1. Click            |
| ISSD SMS Management |                                                                                                    | here                |
| Reports             |                                                                                                    |                     |

Fig 10.1.0 showing adding contact to whitelist

- 4. Select the whitelist group that you want to add a contact
- 5. Write the contact to add in the whitelist (Alternatively, file containing many contacts may be uploaded. The file must be in csv format).
- 6. Then click add to update the list
- 7. After adding it will appear among the existing whitelisted item.

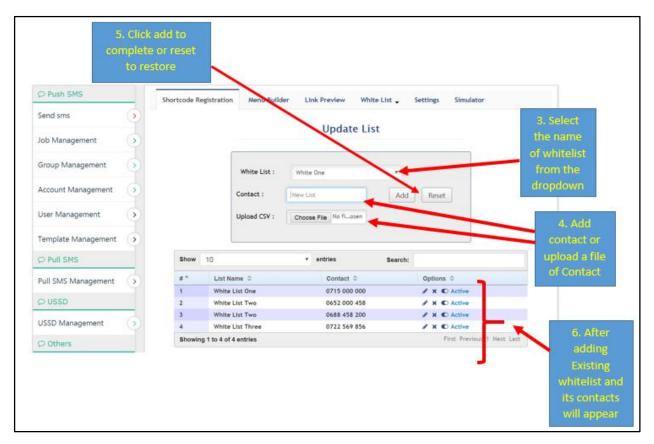

Fig 10.1.1 showing updating a whitelist

# 10.5 Settings

This section provides the ability to configure Government (internal) and registered short-code (external) to access menu blocks created.

## Short code settings

This section configures all short code that have been registered to be used by your organization including 15200 short code. This setting will provide users with a landing page once they dial your short code in their mobile phone.

All users dialing \*152\*00# can either select a service or an organization listed on the Government menu. The first screen that needs to be displayed to users after selecting a service or your institution is the one to be linked in '*Link To*' field.

Follow procedure below;

- i. Click 'settings' in the top menu bar
- ii. Select short code that you need to configure (default is \*152\*00#)
- iii. If the selected short code is \*152\*000# there's no option to select in the '*Link type' else select external link*
- iv. Select 'Menu block' in the Link to field Select the main menu block or screen that will act as the landing page of the USSD application.
- v. Click update to save the settings.

| Shortcode Set | tings       |   | Advanced Mer   | nu Settings (Optional) |     | Select short                  |
|---------------|-------------|---|----------------|------------------------|-----|-------------------------------|
| Shortcode :   | *152*00#    | • | Shortcode :    | Select Shortcode       | • 3 | code                          |
| Link Type :   | Internal    |   | Menu :         | Select Menu            |     | Select                        |
| Link To :     | Select Menu |   | Link to URL :  |                        |     | internal if it is<br>*152*00# |
|               | Update      |   | Whitelist Sett | ings                   |     |                               |

Fig 10.1.2 showing option on short code setting

#### Menu Item settings

This section is the most important function as far as USSD menu is concerned, it links one menu block (screen) to another menu block (screen) or one menu item to another menu block. Menu block may contain more than one menu items.

#### Procedures to follow

- i. Select the application (short-code) to be configured in the App field
- ii. Select Menu
- iii. Select the Menu Item to be linked to the next Menu block
- iv. Click Update
- v. Repeat procedures above until all Menu Items are linked to appropriate Menu block
- vi. Go to the next Menu block to link Menu Items by following the procedure above (step ii to v)

Once all Menu Items in the Main menu block (First Screen) and subsequent blocks have been linked, your USSD Menu application can be tested in the simulator. Your institutions USSD Menu is ready to be published by eGA and shall appear in the Government Main Mobile Menu.

| App :       | Select | Select appropriate App: select<br>*152*00# for internal app |
|-------------|--------|-------------------------------------------------------------|
| Menu :      |        | Select Menu block                                           |
| Menu Item : |        | -                                                           |
| Link To :   | [      | Select Menu Item from selected<br>Menu                      |
|             | Update | Select Menu block to link with                              |

Fig 10.1.3 showing menu item setting

#### **Advanced Menu Settings (Optional)**

This section provides advanced settings for the USSD Menu, this section should only be done by advanced users who have programing skills.

# Procedures to follow in order to link the Menu block to an external application using url

- i. Select a short code that contains your Menu block (Screen)
- ii. Select Menu (Appropriate Menu to be updated)
- iii. Enter appropriate link address to link the selected Menu block
- iv. Click Update button

|               |                  | 100 | 6                             |
|---------------|------------------|-----|-------------------------------|
| Shortcode :   | Select Shortcode | ¥ 3 | Select shortcode              |
| Menu :        | Select Menu      | *   | Select Menu                   |
| Link to URL : |                  | Er  | iter URL link for external ap |

Fig 10.1.4 showing advanced menu setting

#### Procedures to follow in order to apply whitelist to specified Menu block

- i. Select a short code that contains your Menu block (Screen)
- ii. Select Menu (Appropriate Menu to be updated)
- iii. Select appropriate whitelist
- iv. Click Update button

| Shortcode :      | Select Shortcode 🔻 |
|------------------|--------------------|
| Menu :           | Select Menu        |
| Link to URL :    |                    |
| Whitelist Settin | rgs                |
| White List :     | Select Whitelist   |
| Custom Method    | ls .               |
| Is Number        | Is String          |
| Is Date          | New Custom Method  |
| Predefined Ter   | nplates            |
|                  | Select Template *  |

Fig 10.1.5 showing applying whitelist to advanced menu setting

#### Procedures to follow in order to apply validation to specific Menu block

- i. Select a short code that contains your Menu block (Screen)
- ii. Select Menu (Appropriate Menu to be updated)
- iii. Select appropriate validation rules or create specific validation expression by clicking 'New Custom Method'
- iv. Click Update button

| Shortcode :      | Select Shortcode  | * |
|------------------|-------------------|---|
| Menu :           | Select Menu       | * |
| Link to URL :    |                   |   |
| Whitelist Settin | ngs               |   |
| White List :     | Select Whitelist  | ٠ |
| Custom Method    | is                |   |
| Is Number        | Is String         |   |
| Is Date          | New Custom Method |   |
| Predefined Ter   | mplates           |   |
| Link To :        | Select Template   |   |

Fig 10.1.6 showing applying validation to menu block

#### Procedures to follow in order to create a new validation rule

- i. Select a short code that contains your Menu block (Screen)
- ii. Select Menu (Appropriate Menu to be updated)
- iii. Click 'New Custom Method'
- iv. Enter Rule name in the 'Label field'
- v. Enter a Regular Expression to be applied to validate user input
- vi. Click Save changes

| Shortcode :           | Select Shortcode | 6           |
|-----------------------|------------------|-------------|
| Menu :                | Select Menu      | 17          |
| Link to URL :         |                  |             |
| Whitelist Sett        | tings            |             |
| White List :          | Select Whitelist |             |
| Custom Meth           | ods              |             |
|                       | C) la String     |             |
| Is Number             | Is String        |             |
| Is Number Is Date     | New Custom 1     | Method      |
|                       | New Custom I     | Method      |
| 🗊 Is Date             | New Custom I     | Vethod      |
| Is Date Predefined To | New Custom I     | Vethod      |
| Is Date Predefined To | emplates         | Vethod      |
| Is Date               | emplates         | Method<br>• |

Fig 10.1.7 showing creating new validation rule

#### Procedures to follow in order to apply predefined Template in a Menu block

- i. Select a short code that contains your Menu block (Screen)
- ii. Select Menu (Appropriate Menu to be updated)
- iii. Select predefined template in the Link to field.
- iv. Click Save changes

| Link To :        | Select Template ¥ |   |
|------------------|-------------------|---|
| Predefined Ter   | nplates           |   |
| Is Date          | New Custom Method |   |
| 🔄 is Number      | is String         |   |
| Custom Method    | ds                |   |
| White List :     | Select Whitelist  | ٠ |
| Whitelist Settin | ngs               |   |
| Link to URL :    |                   |   |
| Menu :           | Select Menu       | ٠ |
| Shortcode :      | Select Shortcode  | * |

Fig 10.1.8 applying predefined template to menu block

## **10.6 Simulator**

This is the imitation of the operation of the real process of USSD menu of the mobile system. After completing the designing of your USSD menu, a simulator is a good way of testing the representation of the functioning of the menu and functionalities if it appears and executes operations as designed.

#### Steps for simulation

- 1. Click USSD Management menu on the left side vertical menu on the system see figure below
- 2. Then On top Horizontal Navigation menu Select Link Simulator
- 3. Finally you will see the details of menus and links.

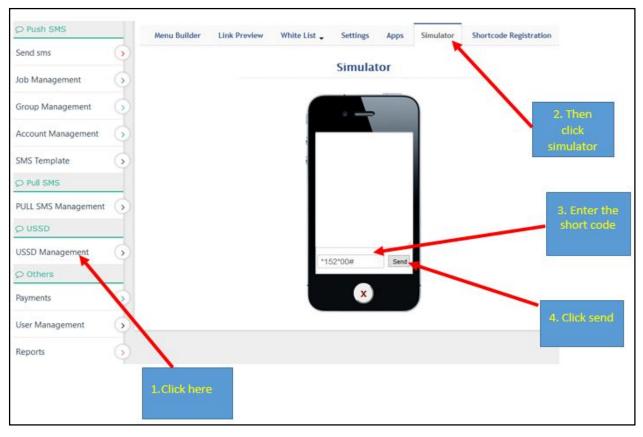

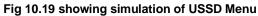

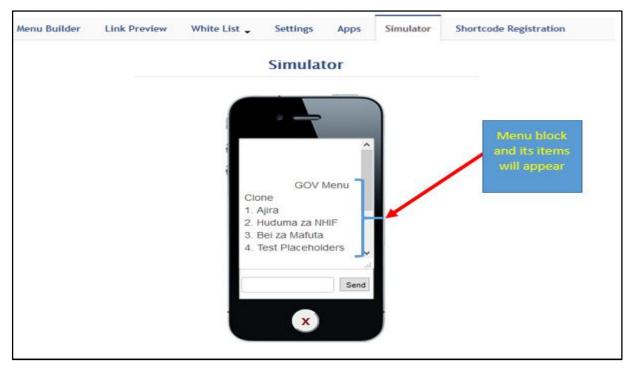

Fig 10.1.9 showing simulation of USSD Menu

# **11. Payment**

Mobile Government Platform is pre-paid service meaning payment should be made before using the service. The payment can be made with cash at eGA offices or by bank transactions and then payment reference number that is used to recharging the system will be provided, after payment has been verified by the Agency, the amount of SMS paid for will be recharged to your account.

The minimum amount to be paid is 100,000/= and the cost per SMS is Tsh 19/=.

## 11.1 Account Top Up

## Procedures

- 1. To recharge account you are required to login and then click payment
- 2. Enter payment reference number
- 3. Select the mode of payment used
- 4. Enter the amount paid
- 5. Click send to submit payment details(See figure 11.1 below)

| Send sms            |      |            |           |                                             | SMS Topu       |         |          |                  | payment   |
|---------------------|------|------------|-----------|---------------------------------------------|----------------|---------|----------|------------------|-----------|
|                     |      |            |           |                                             | SMS TODU       | 78      |          |                  |           |
| Sroup Management    |      |            |           |                                             |                | P.,     |          |                  | reference |
| no op mensgement    |      |            | Payment   |                                             |                |         |          |                  | number    |
| Account Management  |      |            | Account : | name: e-Government .<br>number: 20110002340 |                |         |          |                  |           |
| SMS Template        |      |            |           | accepted amount: Tal<br>mms rate: Tah 19 pe |                |         | /        |                  | 3. Select |
| P Pull SMS          |      | ſ          |           |                                             |                |         | /        |                  | mode of   |
| PULL SMS Management |      |            |           | Payment Ref No : FJ                         |                |         | -        |                  | payment   |
| Ø USSD              |      |            | P         | ayment Method : Ba                          | nk             |         |          |                  |           |
| USSD Management     |      |            |           | Amount Paid : 50                            | 0000           |         | _        |                  | 4. Enter  |
| O Others            |      |            |           |                                             | Send           |         |          |                  | amount    |
| Payments 5          | Show | 10         |           | - entries                                   |                | Cal     | arch:    |                  | paid      |
| User Management     |      | 10         |           |                                             | Payment Method | Ammount | Status   |                  |           |
|                     | -    | Date 0     |           | Payment No 🗘                                | ¢              | ¢       | ¢        | Comments 0       | 5. Click  |
| Reports             |      | 2016-10-07 |           | FJB1628197134488                            | Bank           | 290,000 | Approved | Malipo ni Sahihi |           |
|                     | 2    | 2016-09-13 | 11:31:48  | FJB1625295398240                            | Bank           | 100,000 | Approved | Malipo ni sahihi | send      |

Fig 11.1 Recharging account

# **12. Support** 12.1 Report a Problem Steps

To report a problem found, during the use of the system hover on a gear icon and click on the Report problem link.

| C ☐ 90 | vsms.ega.go.tz/sms_logs##                                                   |                                                                                                    | ☆ ≡                                     |
|--------|-----------------------------------------------------------------------------|----------------------------------------------------------------------------------------------------|-----------------------------------------|
|        |                                                                             | e-Government Agency<br>GOVSMS Platform<br>Government Services on your Mobile                                                                                                    |                                         |
|        | Home Support -                                                              |                                                                                                    | COMON A                                 |
|        | <ul> <li>How to use</li> <li>Uper Manual</li> <li>Report Problem</li> </ul> | Alerts / Edit Profile   O Logost                                                                                                    | Click repor                             |
|        | O Pish                                                                      | SHS Report SMS Account Report SMS Pull Report                                                                                                    | problem                                 |
|        | Send sms                                                                    |                                                                                                    | ana ana ana ana ana ana ana ana ana ana |
|        | Job Management                                                              | SMS Report                                                                                                    | Concession -                            |
|        | Group Management                                                            | Nessage : Type Seyverd                                                                                                    |                                         |
|        | Account Management                                                          | Nabile Na: Time :Select time                                                                                                    |                                         |
|        | SMS Template                                                                | Search                                                                                                    |                                         |
|        | User Management                                                             |                                                                                                    |                                         |
|        | C Pull SMS                                                                  | Show 10 • entries Search:                                                                                                    |                                         |
|        | PULL SMS Management                                                         | #         Message 0         Services         Mobile No         Time sent         Sender ID         Job ID         Status           *         0         0         0         0         0         0         0         0         0         0         0         0         0         0         0         0         0         0         0         0         0         0         0         0         0         0         0         0         0         0         0         0         0         0         0         0         0         0         0         0         0         0         0         0         0         0         0         0         0         0         0         0         0         0         0         0         0         0         0         0         0         0         0         0         0         0         0         0         0         0         0         0         0         0         0         0         0         0         0         0         0         0         0         0         0         0         0         0         0         0         0         0         0         0 <t< td=""><td></td></t<> |                                         |
|        |                                                                             | No data available in table                                                                                                    |                                         |

Fig 12.1 showing how to report problem

After that you will see the page below (figure 12.2) that require you to sign in with your GMS user account to report the problem.

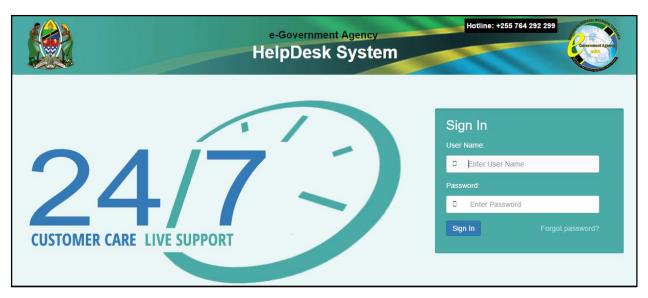

Fig 12.2 login page to report problem to helpdesk